## **ONLINE COURSE REGISTRATION**

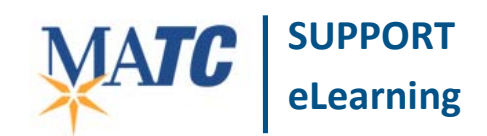

Faculty are encouraged to register for professional development courses through the [INFOnline](http://infonline.matc.edu/index.html) Website. You can search and register for classes using this process:

- 1. First, log into **INFOnline**. Then, click the **Employee** button on the Main Menu page.
- 2. On the Employee page, click the *Register for Sections* link. A list of options will appear. Click the *Search and Register for Sections* link.
- 3. The *Search for Classes form* will appear. Choose your desired Term, Subject, and Course Level (or Course Number). The form needs at least three fields completed to search for a class. When ready, click *Submit*.

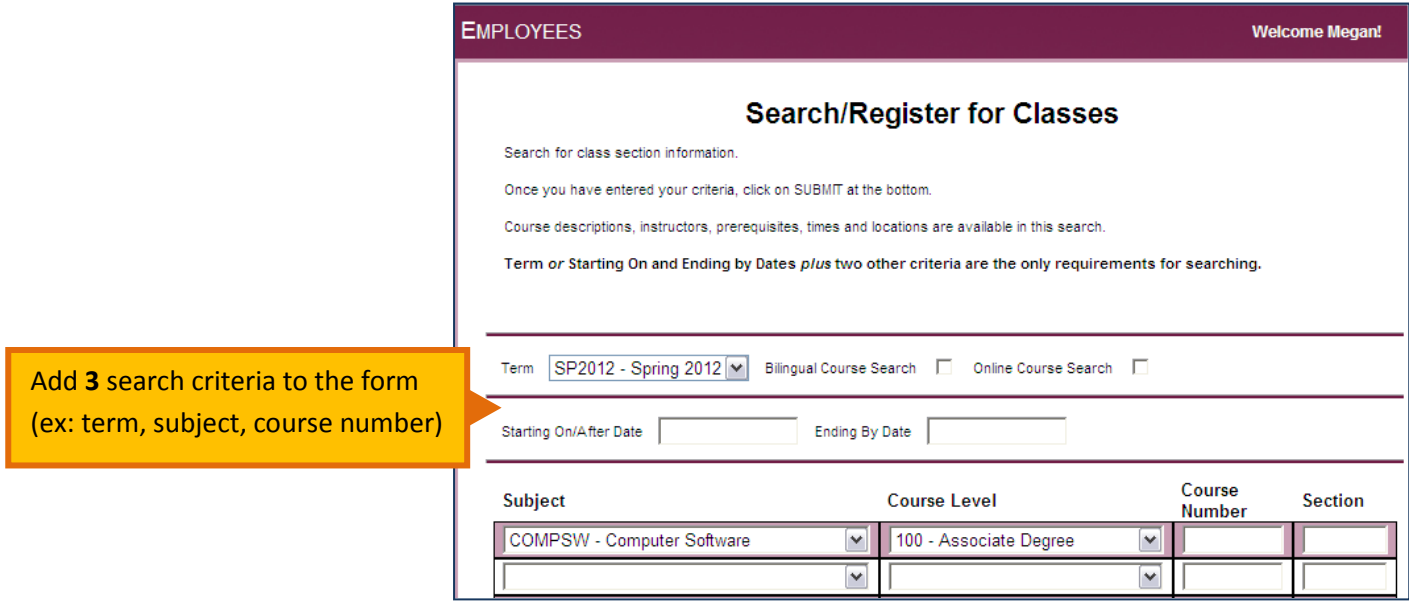

4. Your search results will be displayed on the page. Search results include information about the course as well as its course numbers, location, instructor, credits, prerequisites, and availability. To enroll yourself in a course, *check the Select checkbox* next to the name of the course. Then, click *Submit*.

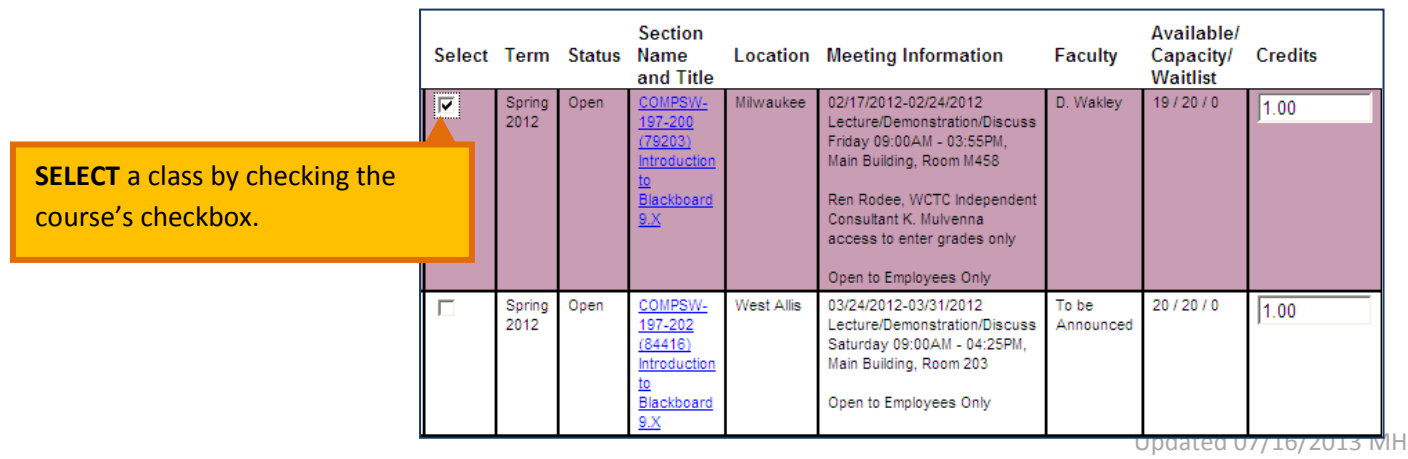

5. The Register and Drop Sections form will appear. The course you selected will appear under the Preferred Sections list.

In the *Action* drop-down menu next to the name of the course, select *Register*.

Then, click *Submit*.

6. Your *Registration Results* page will display and confirm that you are enrolled in the course.

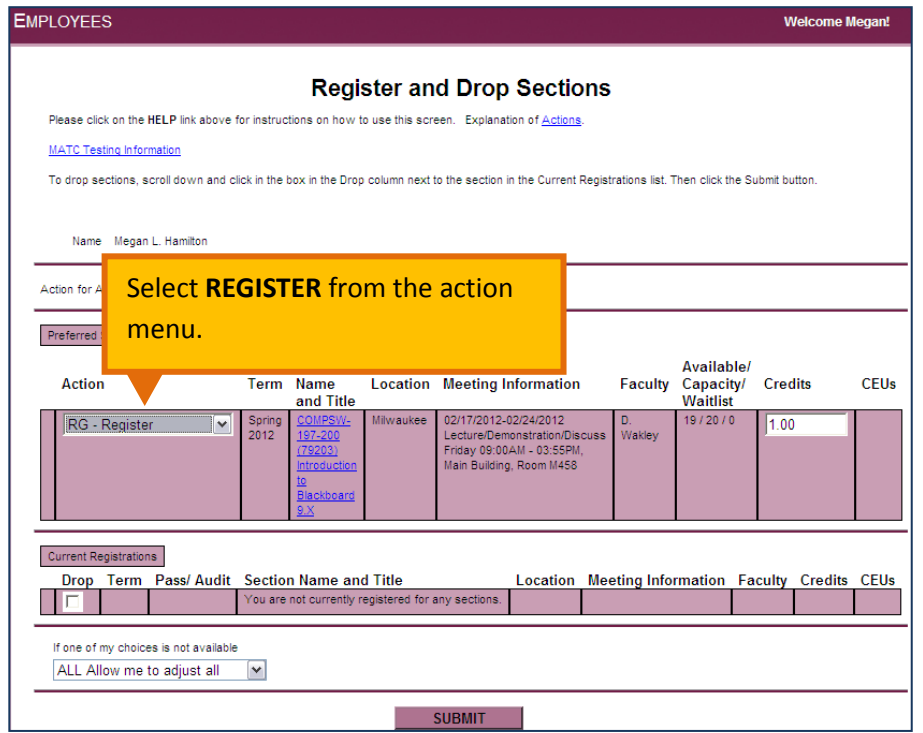

## **HOW TO REGISTER WITH EXPRESS REGISTRATION**

If you know the full course and section number of the course you want to enroll in, you can follow this simple process:

- 1. Log into [INFOnline.](https://infonline.matc.edu/live-infonline/live-infonline?TYPE=M&PID=CORE-WBMAIN&TOKENIDX=5622878903) Then, click the *Employee* button.
- 2. On the Employee page, click the *Register for Sections* link. A list of options will appear. Click *Express Registration*.
- 3. On the Express Registration page, *fill in the following form fields*:
- **Synonym** Example: Type "86281"
- **Subject** Example: Choose "COMPSW" from list
- **Course Number** Example: Type "197"
- **Section Number** Example: Type "401"
- **Term Example Choose "SP2012" from list**

Click *Submit* when done.

- 4. You will be taken to a *Register and Drop Sections* page. In the *Action* menu next to the name of your course, select *Register*. Then click *Submit***.**
- 5. Your *Registration Results* page will display and confirm that you are enrolled in the course.